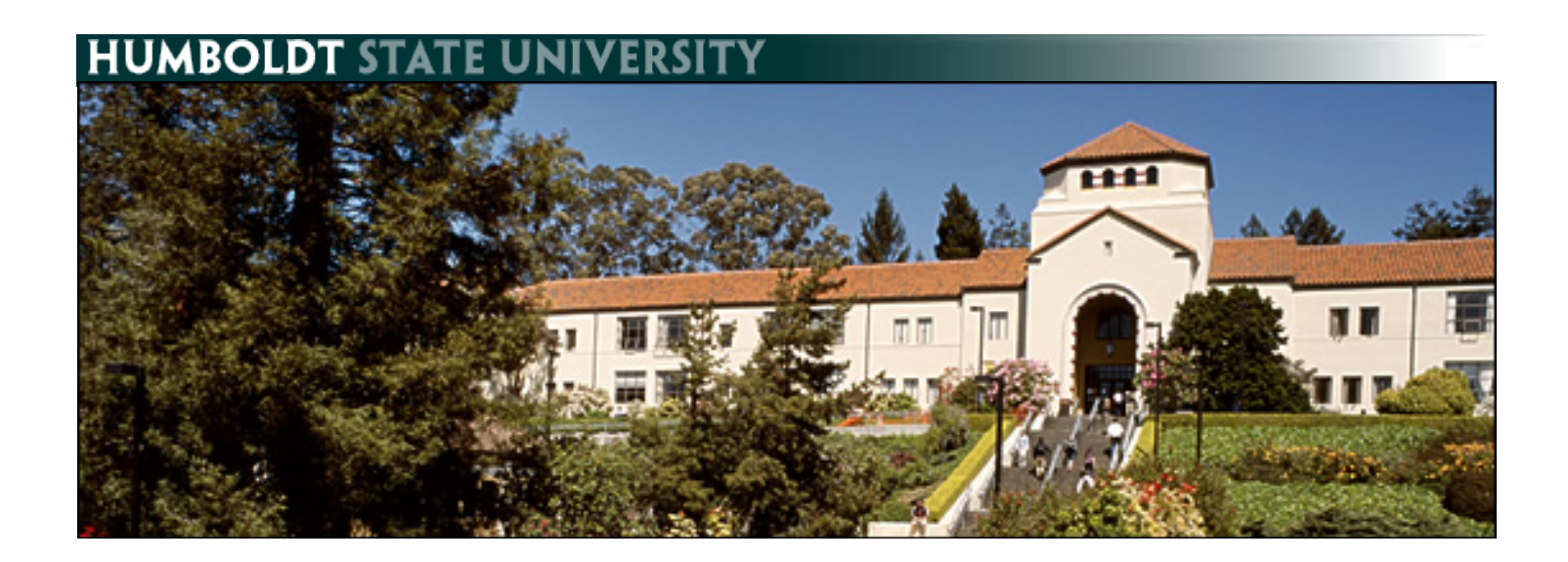

# Self Service in PeopleSoft - Staff

## **Table of Contents**

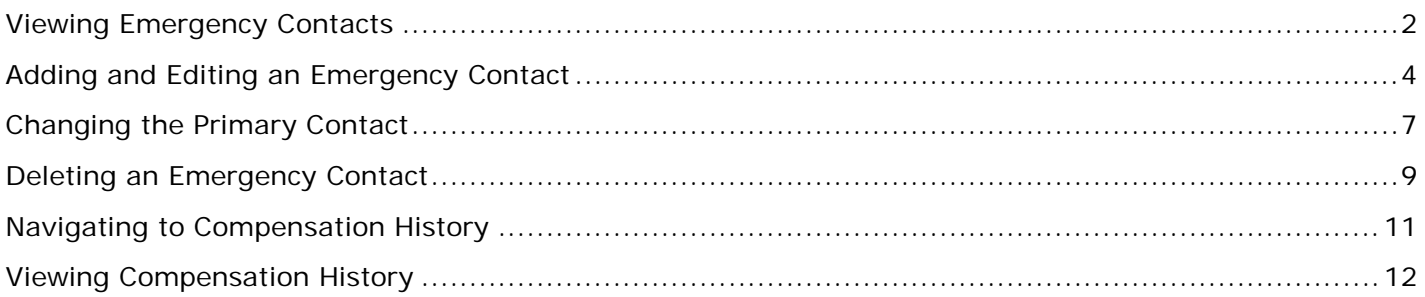

## <span id="page-1-0"></span>**Viewing Emergency Contacts**

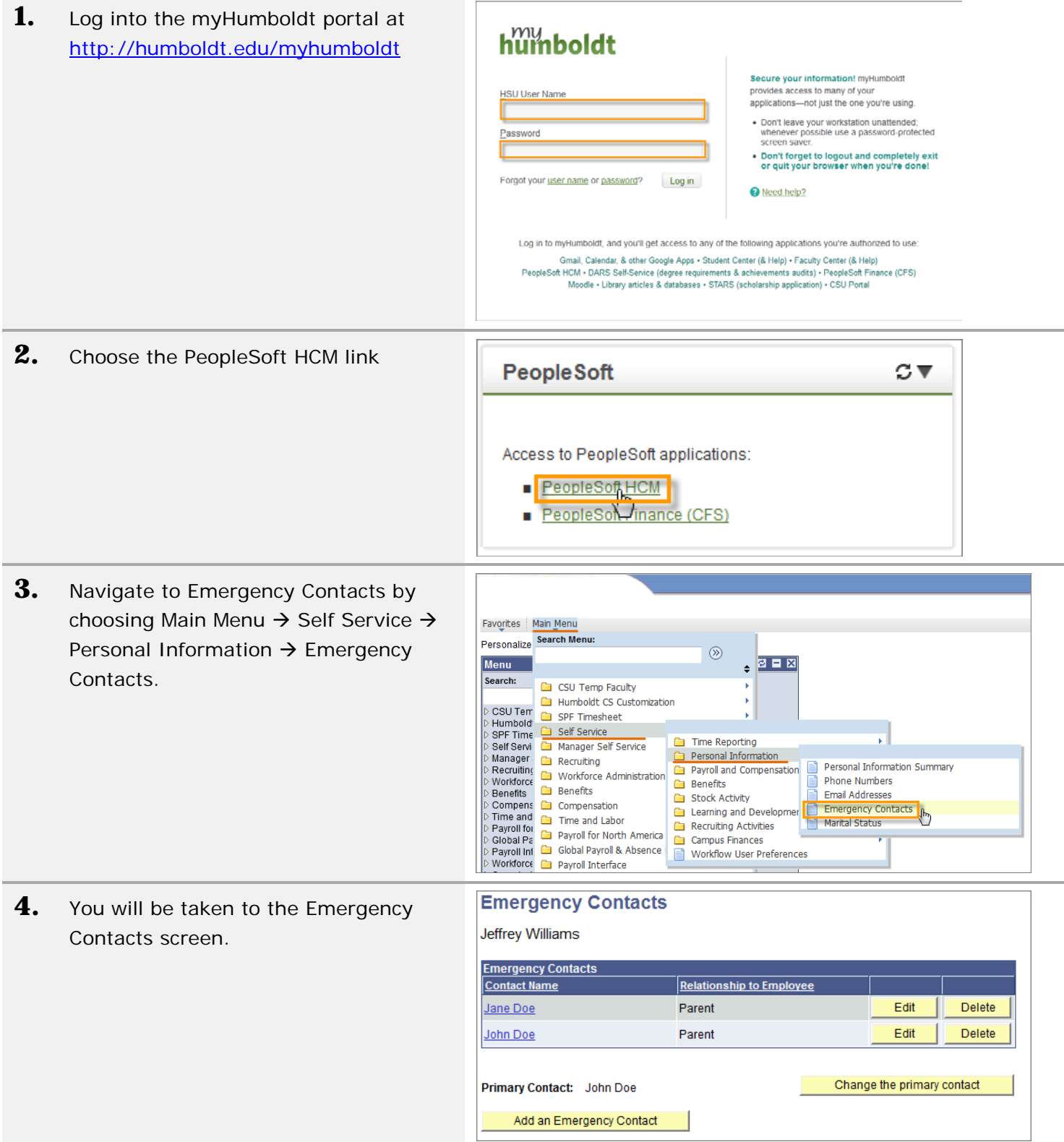

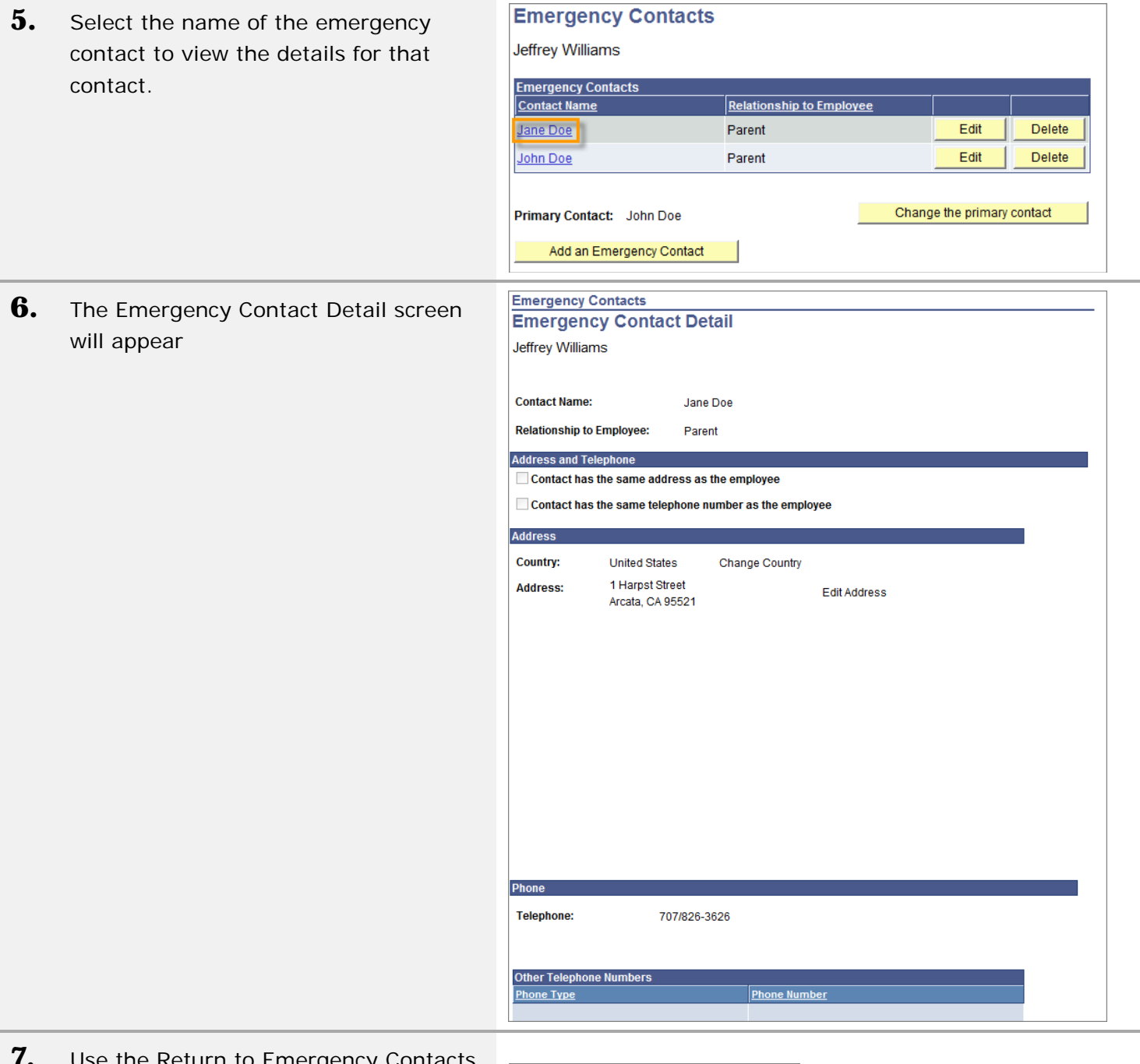

**7.** Use the Return to Emergency Contacts link at the bottom of the screen to get back to the list of contacts.

Return to Emergency Contacts

#### <span id="page-3-0"></span>**Adding and Editing an Emergency Contact**

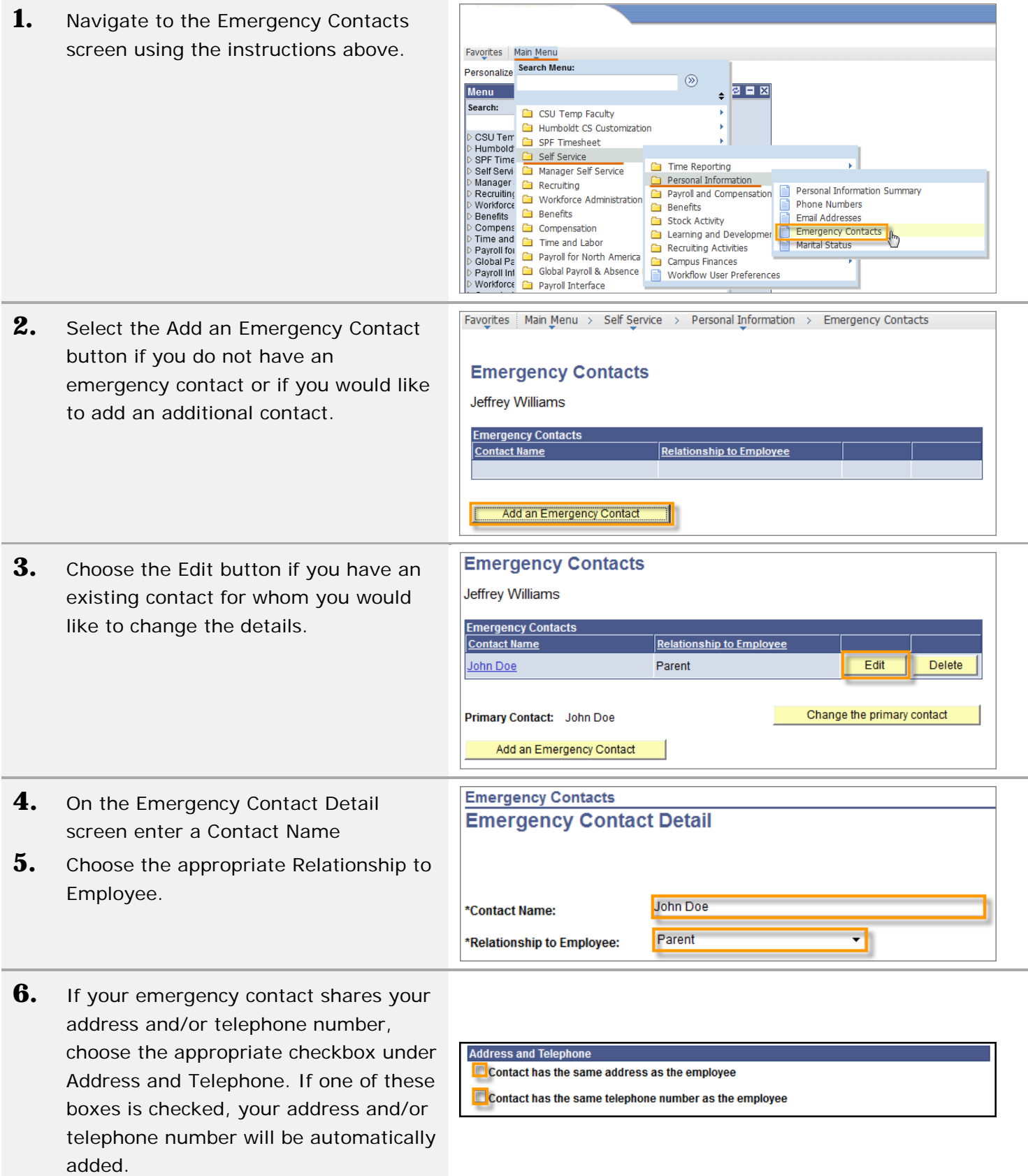

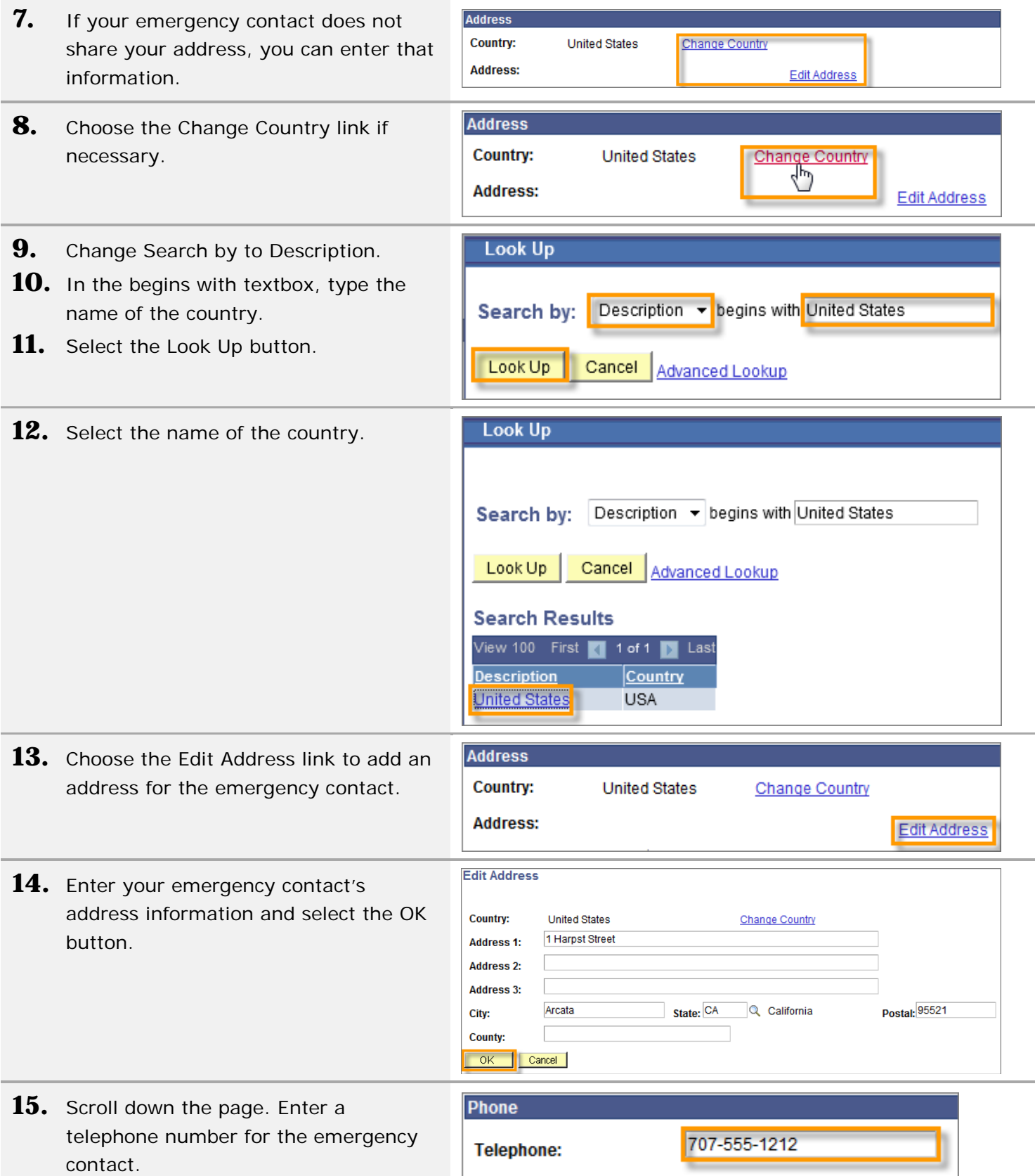

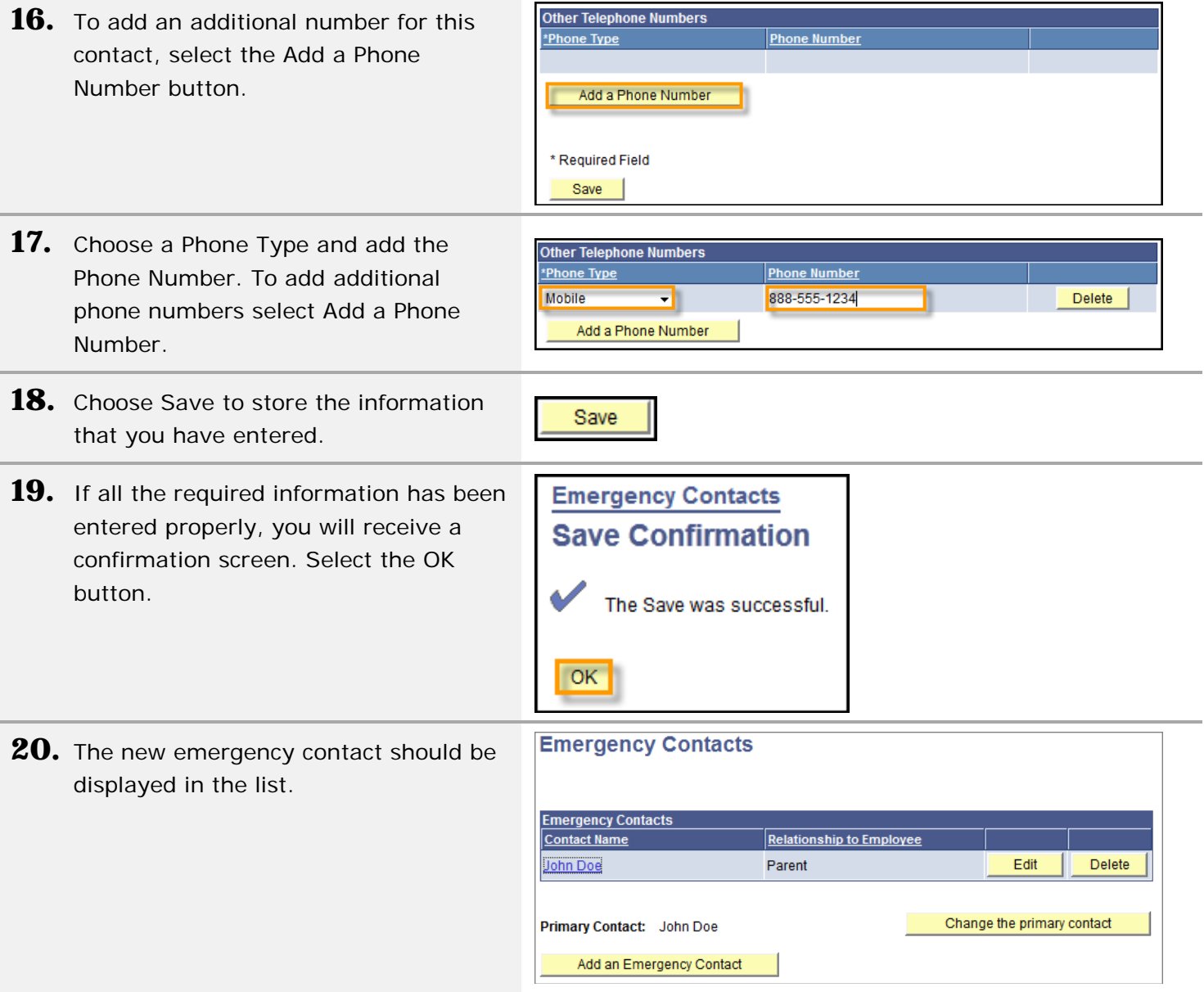

## <span id="page-6-0"></span>**Changing the Primary Contact**

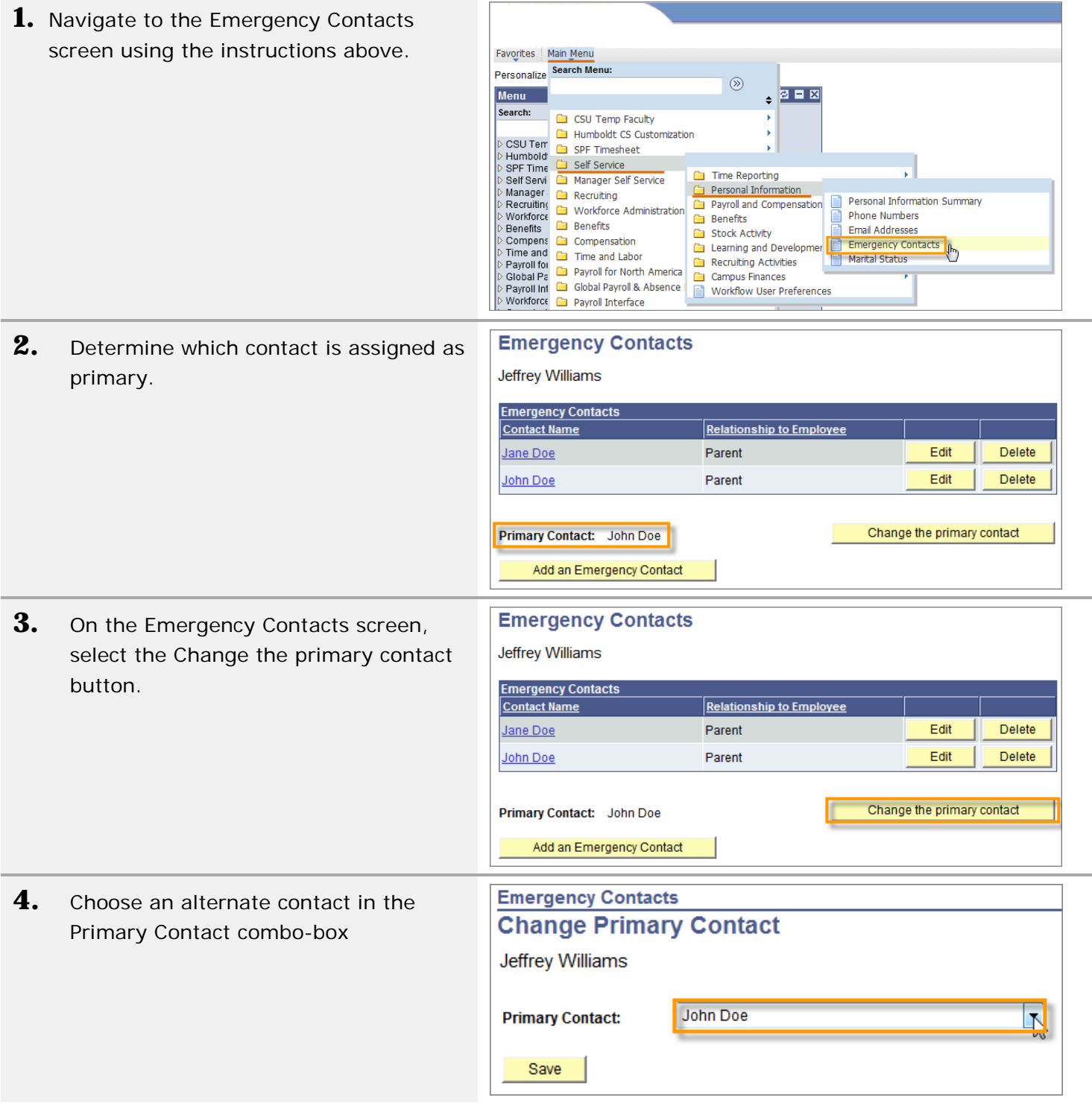

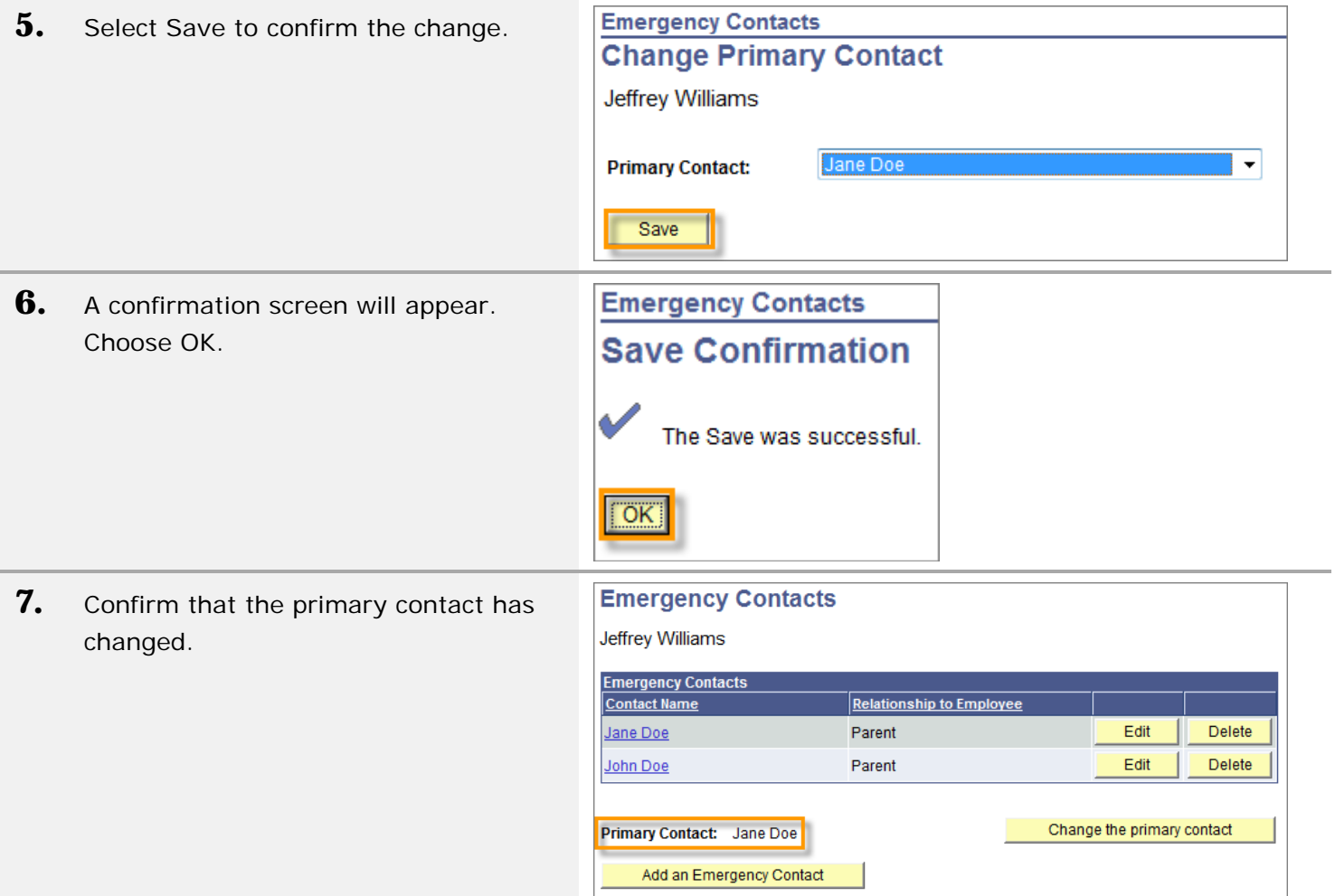

## <span id="page-8-0"></span>**Deleting an Emergency Contact**

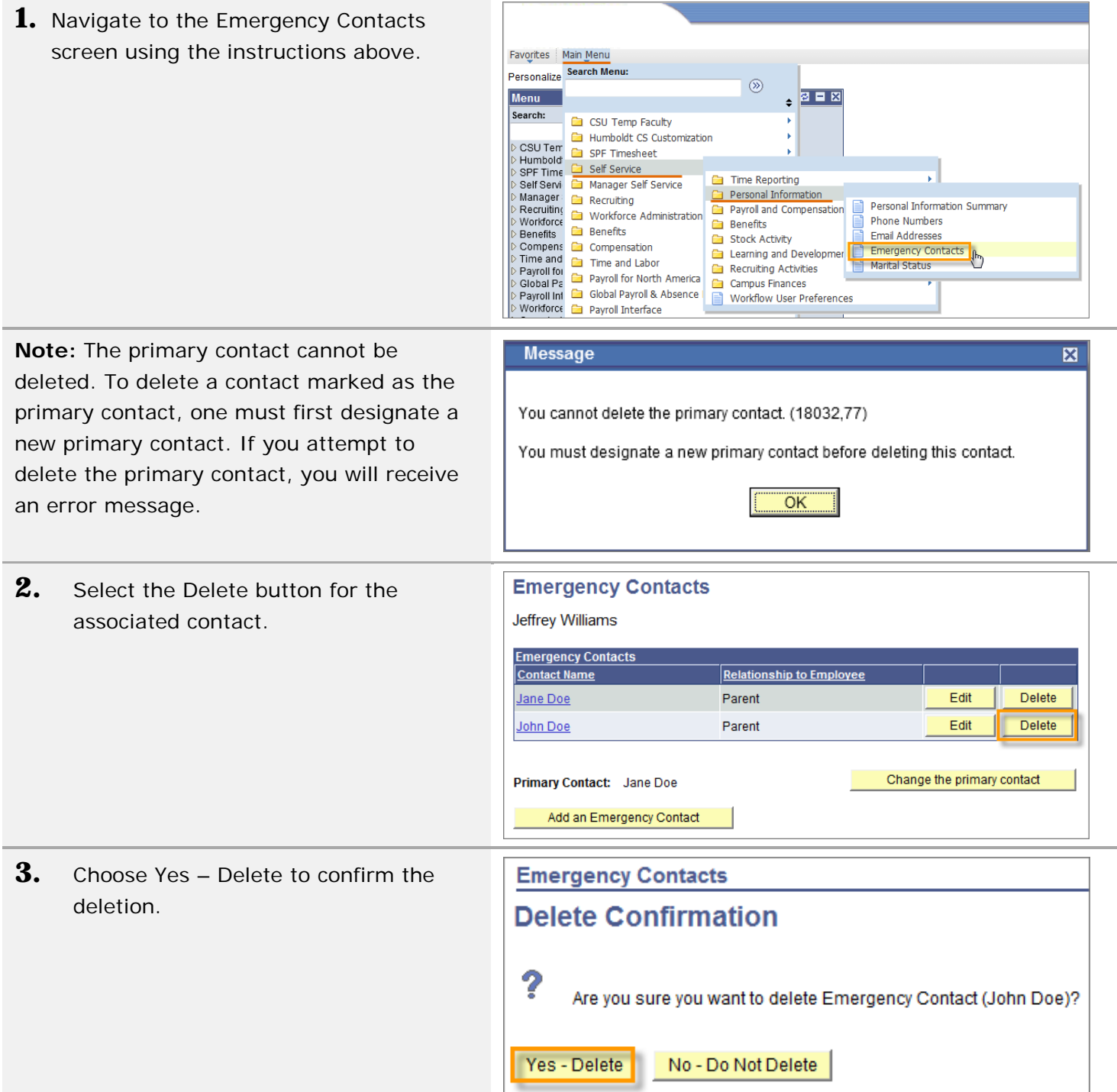

**4.** You will be returned to the Emergency Contacts screen.

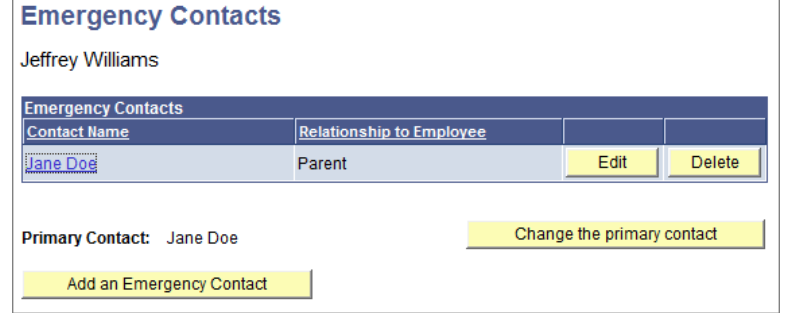

## <span id="page-10-0"></span>**Navigating to Compensation History**

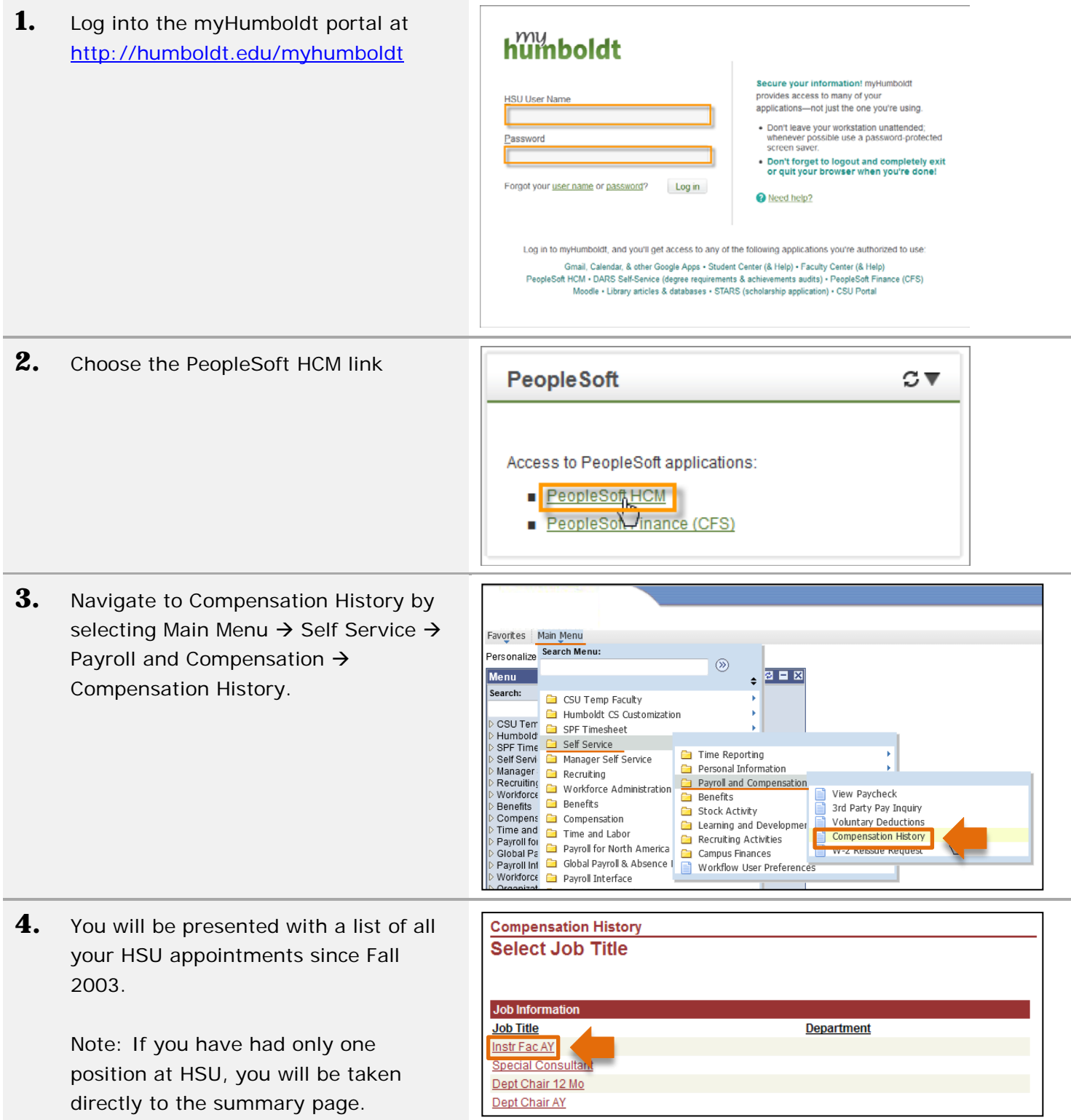

## <span id="page-11-0"></span>**Viewing Compensation History**

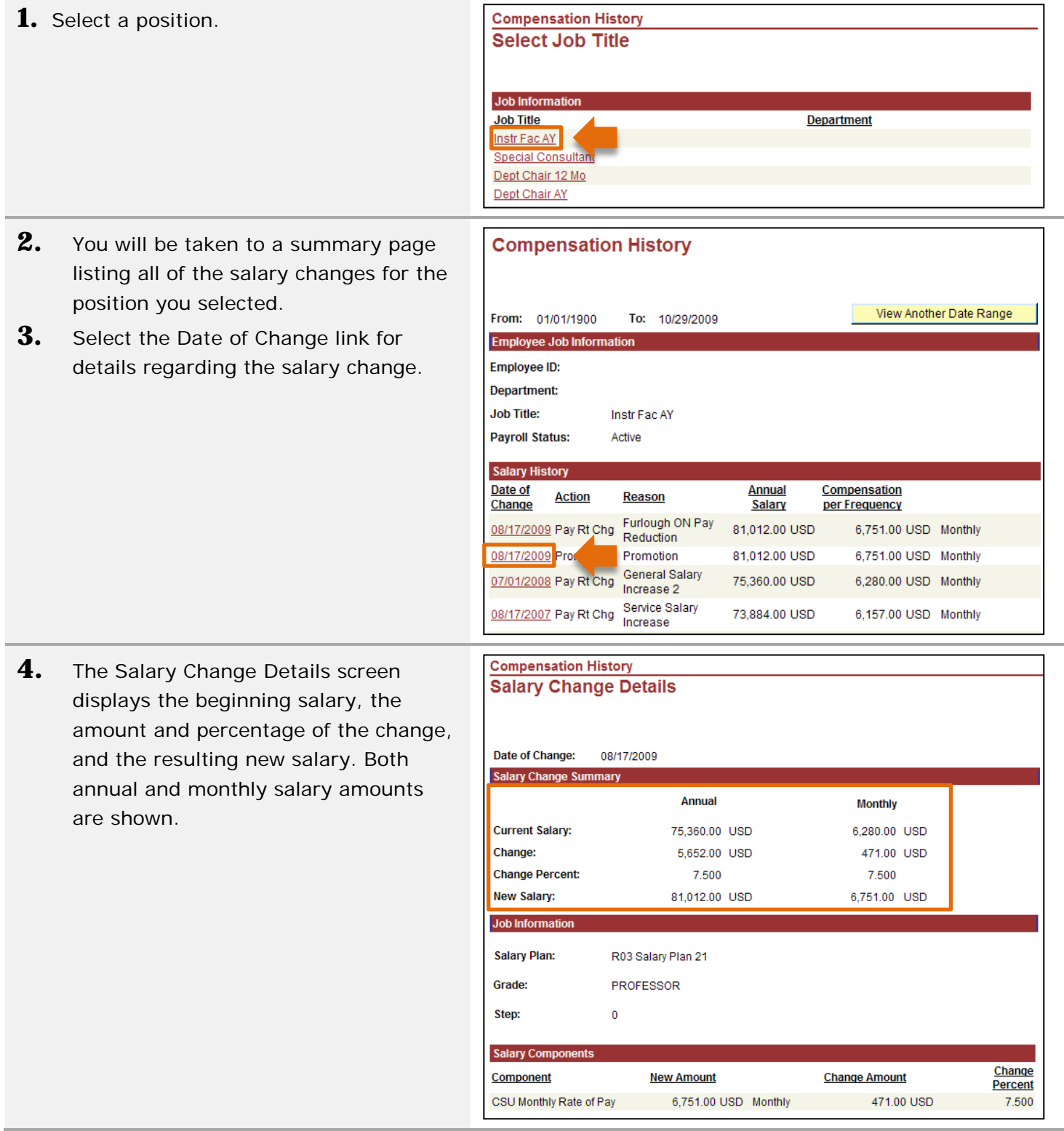

**5.** Use the Return to Compensation History link at the bottom of the page to return to the main screen.

Return to Compensation History